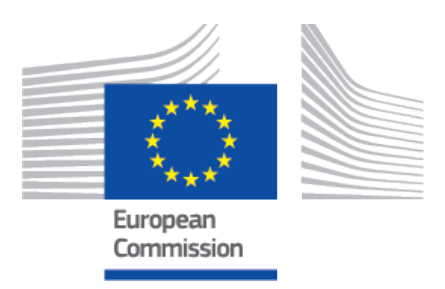

# **Sustainable Use of Pesticides Directive (SUD) user guide**

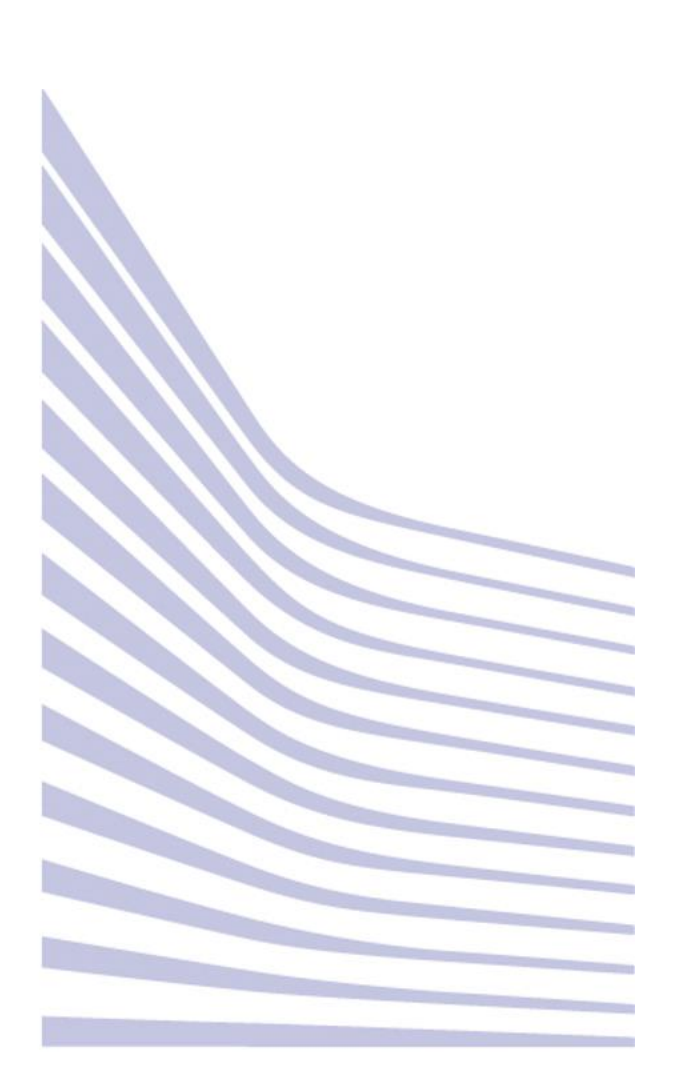

## **Table of Contents**

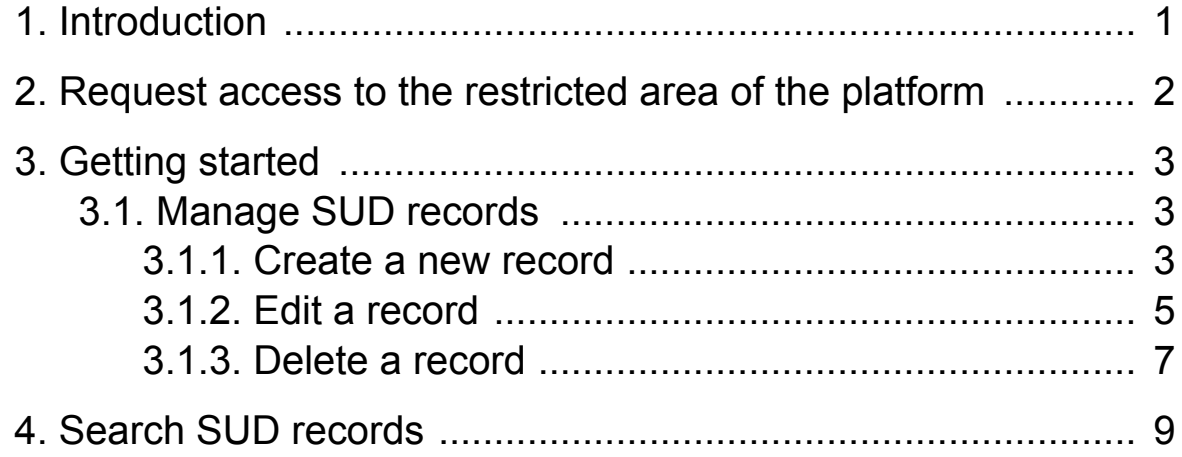

# <span id="page-2-0"></span>**1 Introduction**

The [Directive 2009/128/EC](https://eur-lex.europa.eu/eli/dir/2009/128/2009-11-25) aims to **achieve a sustainable use of pesticides in the EU** by reducing the risks and impacts of pesticide use on human health and the environment and promoting the use of Integrated Pest Management (IPM) and of alternative approaches or techniques, such as non-chemical alternatives to pesticides.

EU countries have drawn up National Action Plans to implement the range of actions set out in the Directive. The main actions relate to training of users, advisors and distributors of pesticides, inspection of pesticide application equipment, the prohibition of aerial spraying, limitation of pesticide use in sensitive areas, and information and awareness raising about pesticide risks.

EU countries must also promote Integrated Pest Management, for which, general principles are laid down in Annex III to the Directive.

The main purpose of this web-portal is to **provide key information on the sustainable use of pesticides and links to relevant information contained on official websites in the Member States**. The presence or absence of links to relevant areas are at the discretion of the Member States concerned. Member States are responsible for ensuring that linked sites are comprehensive, complete, accurate and up to date.

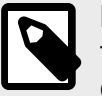

#### **NOTE**

The Commission assumes no responsibility for linked external sites over which the Commission services have no control.

More information is available here: [Sustainable use of pesticides \(europa.eu\).](https://food.ec.europa.eu/plants/pesticides/sustainable-use-pesticides_en#sustainable-use-of-pesticides-directive)

# <span id="page-3-0"></span>**2 Request access to the restricted area of the platform**

To request access to the restricted area of the platform, please follow these steps:

- 1. You need an [EU Login \(ECAS\)](https://ecas.ec.europa.eu/cas/help.html) account with two factor authentication enabled. In case you do not have one, please follow the instructions for creating an account [here](https://webgate.ec.europa.eu/cas/help.html).
- 2. Once you have a valid and working EU login profile with two factor authentication enabled, you are ready to request access to SUD by **sending an email** to [SANTE-](mailto:SANTE-SUD-SUPPORT@ec.europa.eu)[SUD-SUPPORT@ec.europa.eu](mailto:SANTE-SUD-SUPPORT@ec.europa.eu).

In the email, provide the following information:

- First name
- Name
- Email address (the one that is linked to the EU Login)
- Organisation
- Country
- Any necessary comment
- 3. The related unit in DG for Health and Food Safety will be informed and will approve or reject your request.
- 4. You will then receive an informative email.

# <span id="page-4-0"></span>**3 Getting started**

Go to the [Sustainable Use of Pesticides Directive](https://webgate.ec.europa.eu/dyna2/sud/) (SUD) platform.

When the SUD platform landing page loads, you will see the list of published records available.

From this page, you can also access to the **restricted area**, where you can **manage** your records.

## **3.1 Manage SUD records**

To **create**, **edit** or **delete** a record, click **Manage SUD (restricted)**.

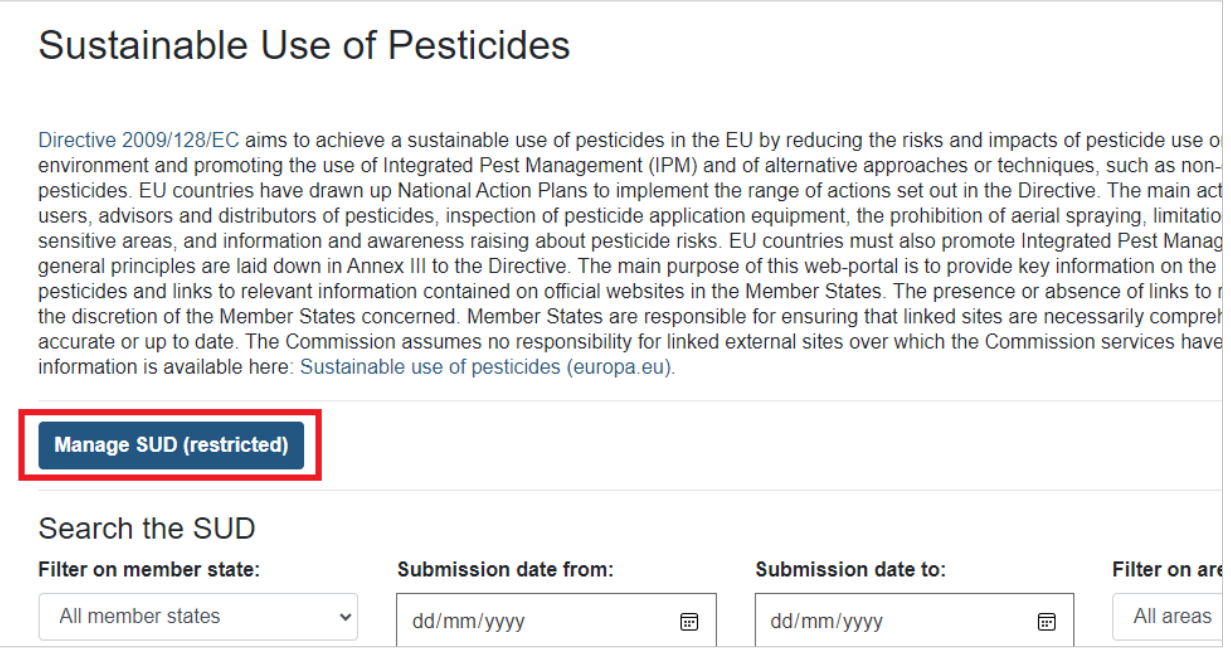

### **3.1.1 Create a new record**

To **create a new record** follow these steps:

1. Click **Create new**:

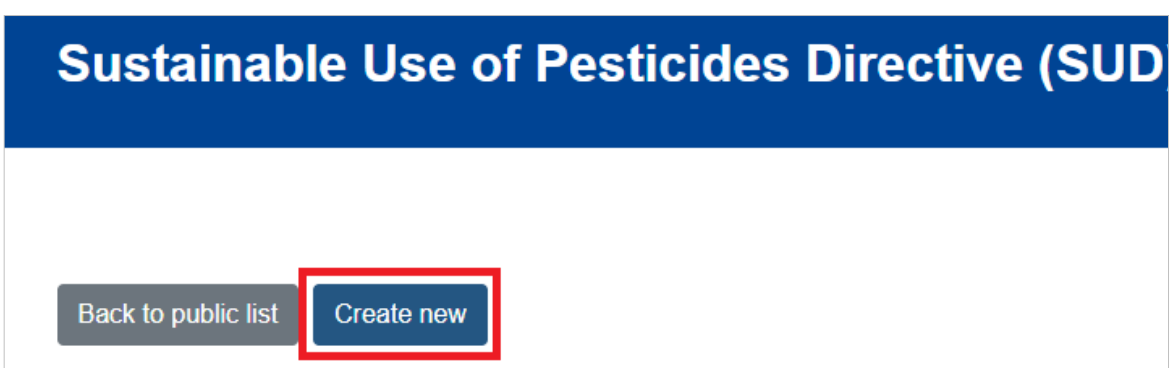

- 2. A new page will open asking for the following details:
	- a. Country (choose from the drop-down list)
	- b. Link url
	- c. Link name
	- d. Description
	- e. Original publication date (type the date or select it using the calendar icon)

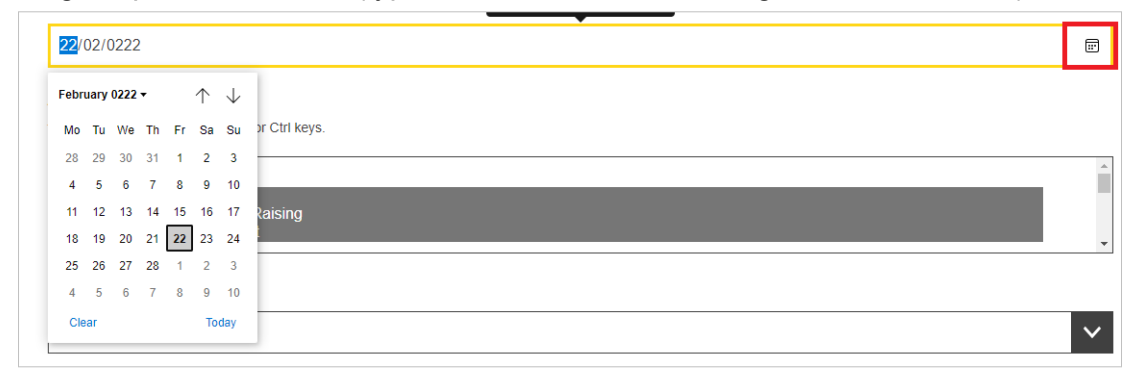

f. Areas

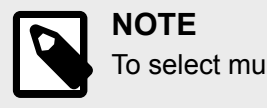

To select multiple values click Shift or Ctrl + options to be selected.

g. Status (choose from the drop-down list)

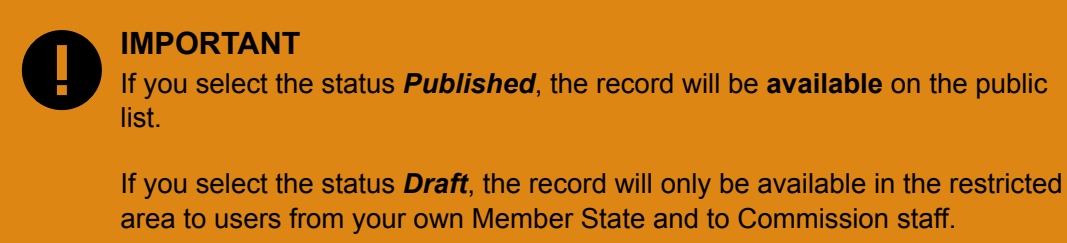

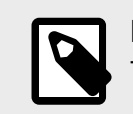

### **NOTE**

The fields marked with a red asterisk are mandatory.

3. Once you are done, click **Save** at the bottom of the page.

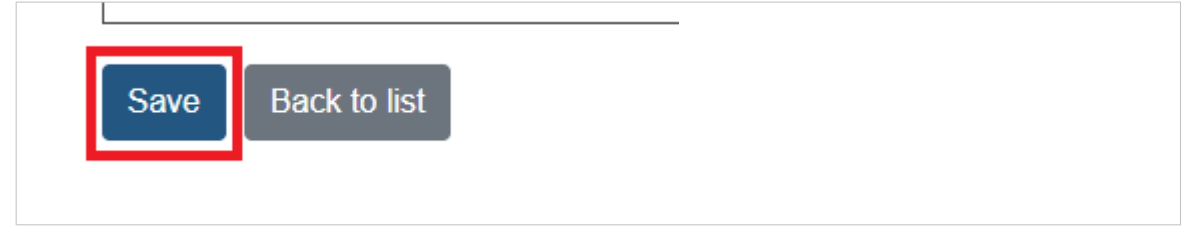

4. A success message and the details of the record created will appear:

<span id="page-6-0"></span>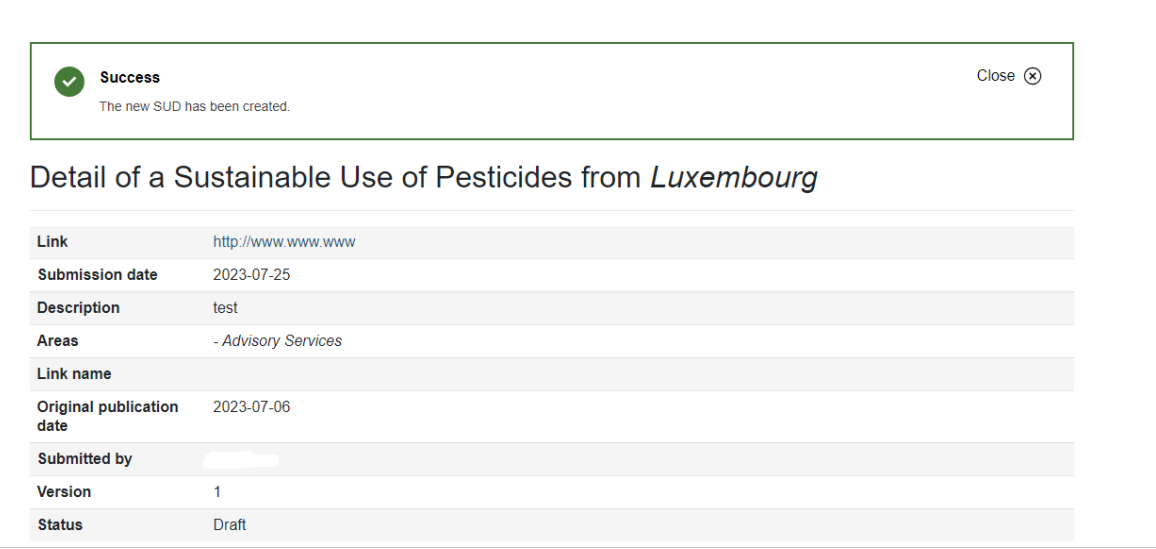

### **3.1.2 Edit a record**

To **edit a record**, follow these steps:

1. Go to the list of records of the restricted area:

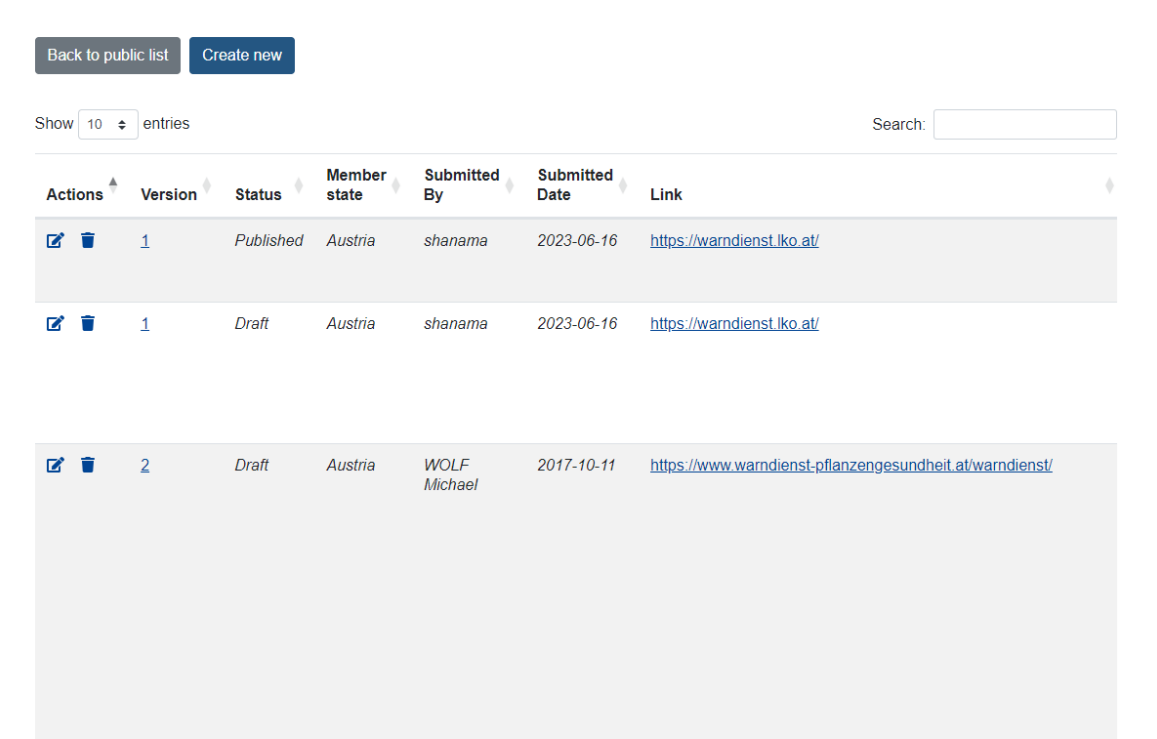

2. Click on the edit icon:

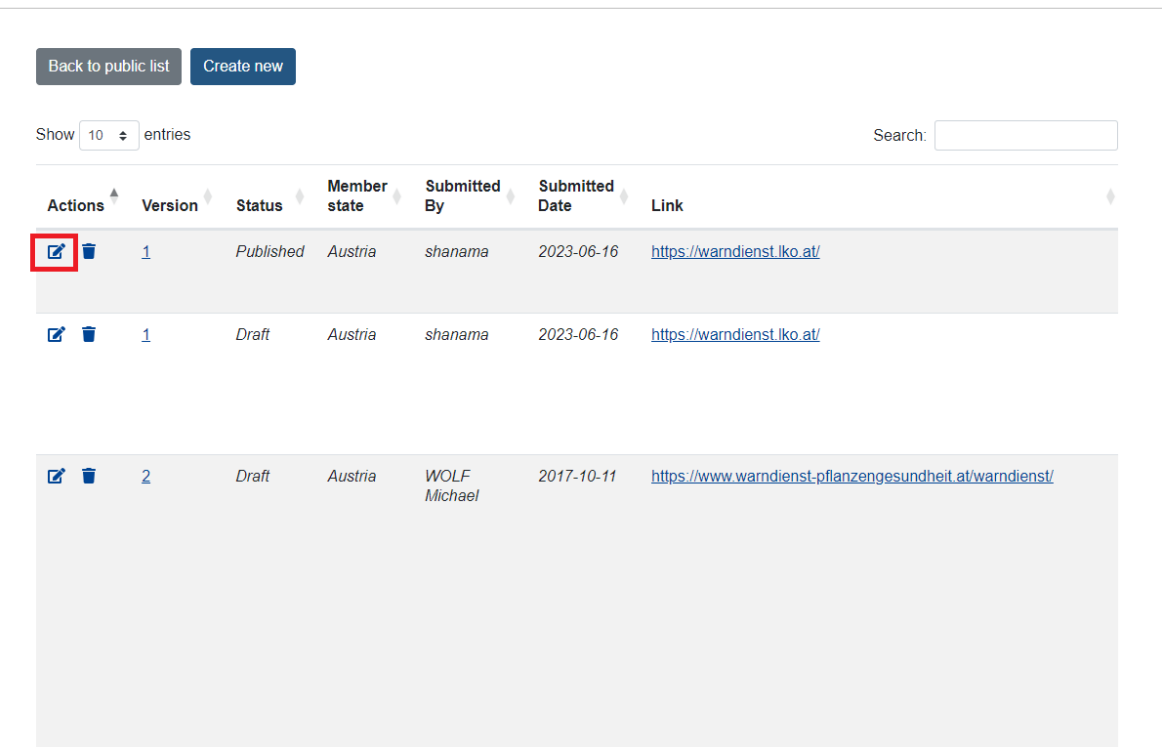

3. All the fields will become editable and you can perform the necessary changes. Once you are done, click **Update**.

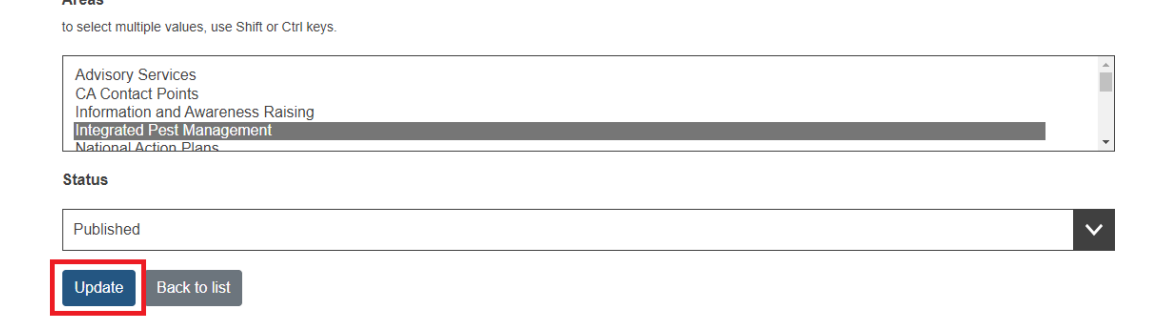

4. The version number will be updated:

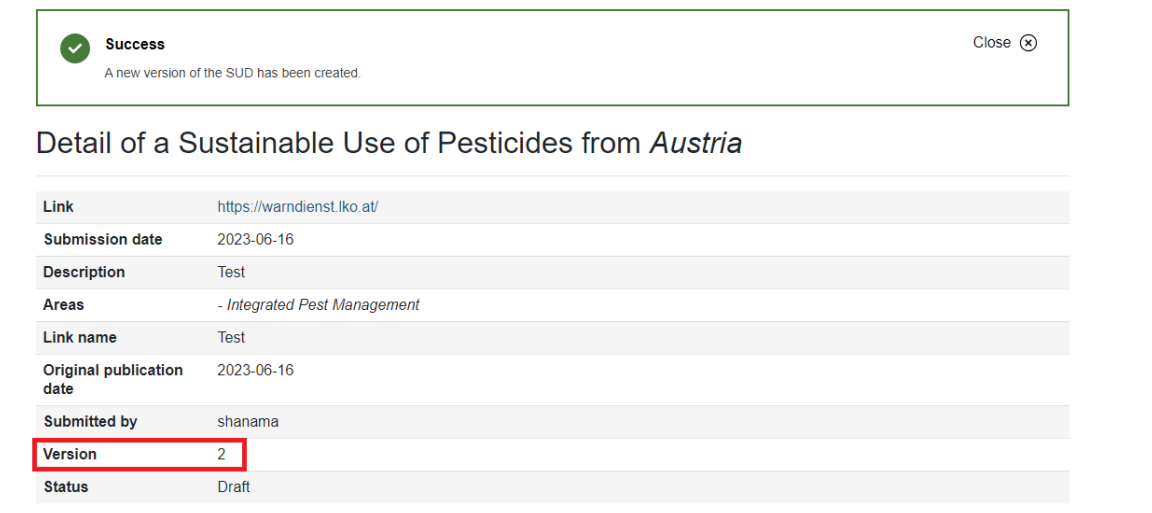

<span id="page-8-0"></span>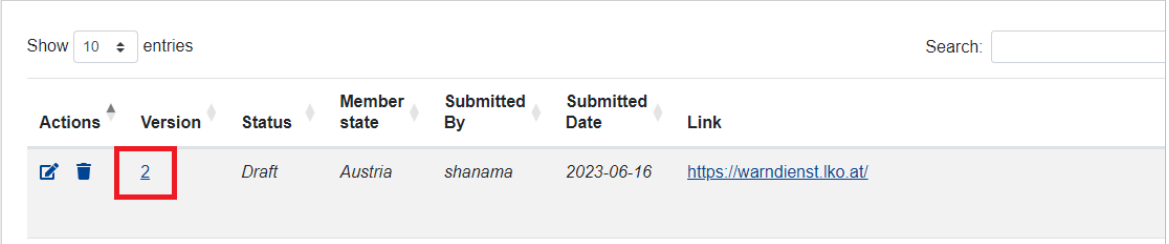

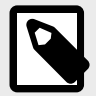

#### **NOTE**

If you change the status from *Draft* to *Publish*, the record will become visible on the public list.

### **3.1.3 Delete a record**

To **delete a record** follow these steps:

1. Go to the list of records of the restricted area:

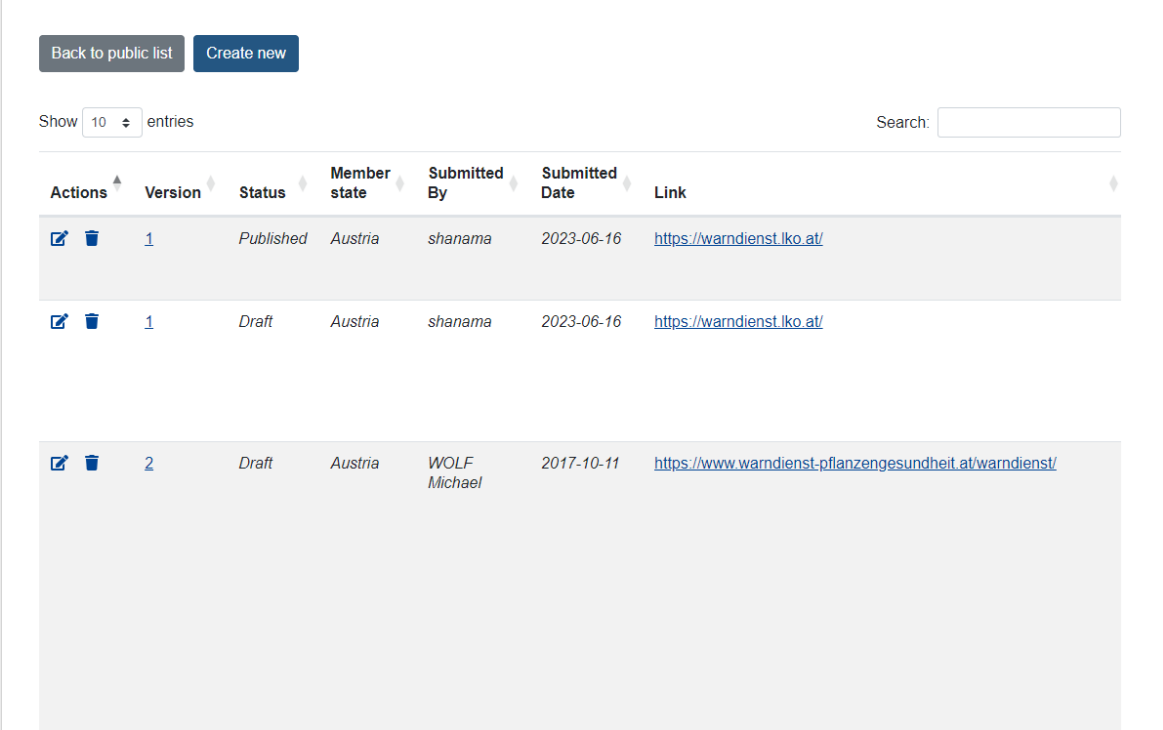

2. Click on the delete icon:

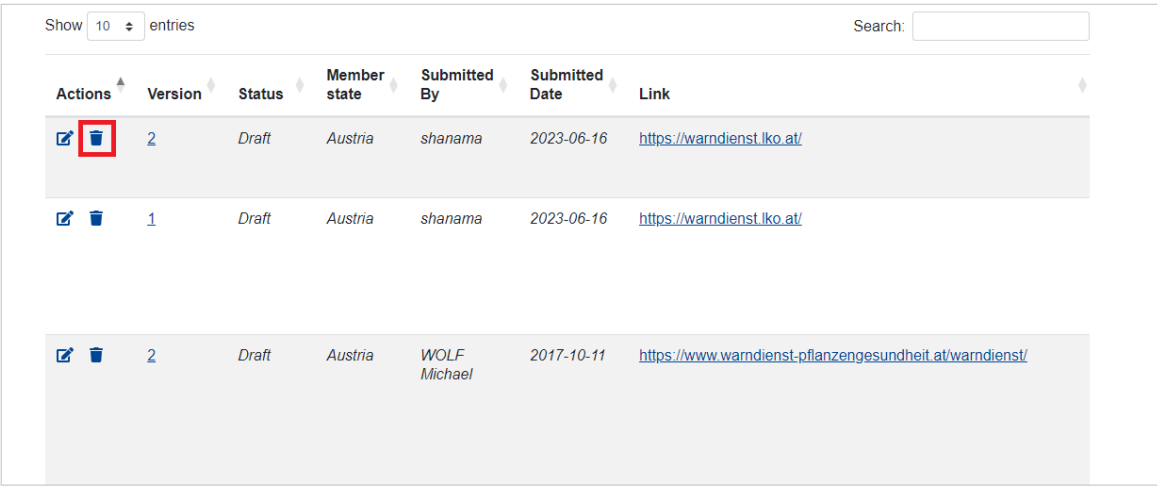

3. You will be asked to confirm your action by clicking on the **Delete** button.

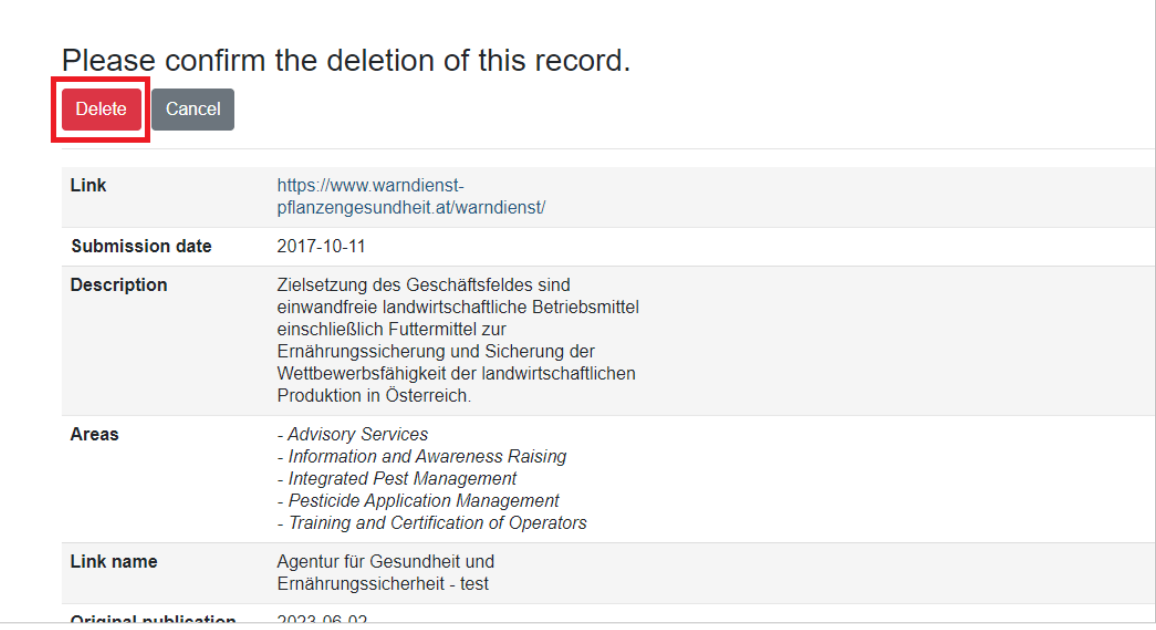

4. Once the record is deleted, a success message will appear:

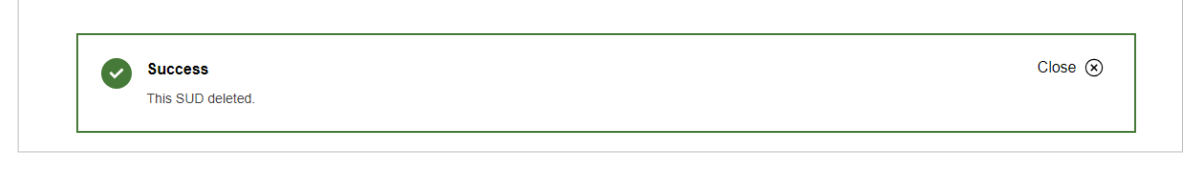

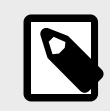

**NOTE** The record will no longer be available on the public or restricted lists.

It is not possible to retrieve a deleted record.

# <span id="page-10-0"></span>**4 Search SUD records**

You can search SUD records on the **public list** using different filters:

• **Member State**: choose the country from the drop-down list:

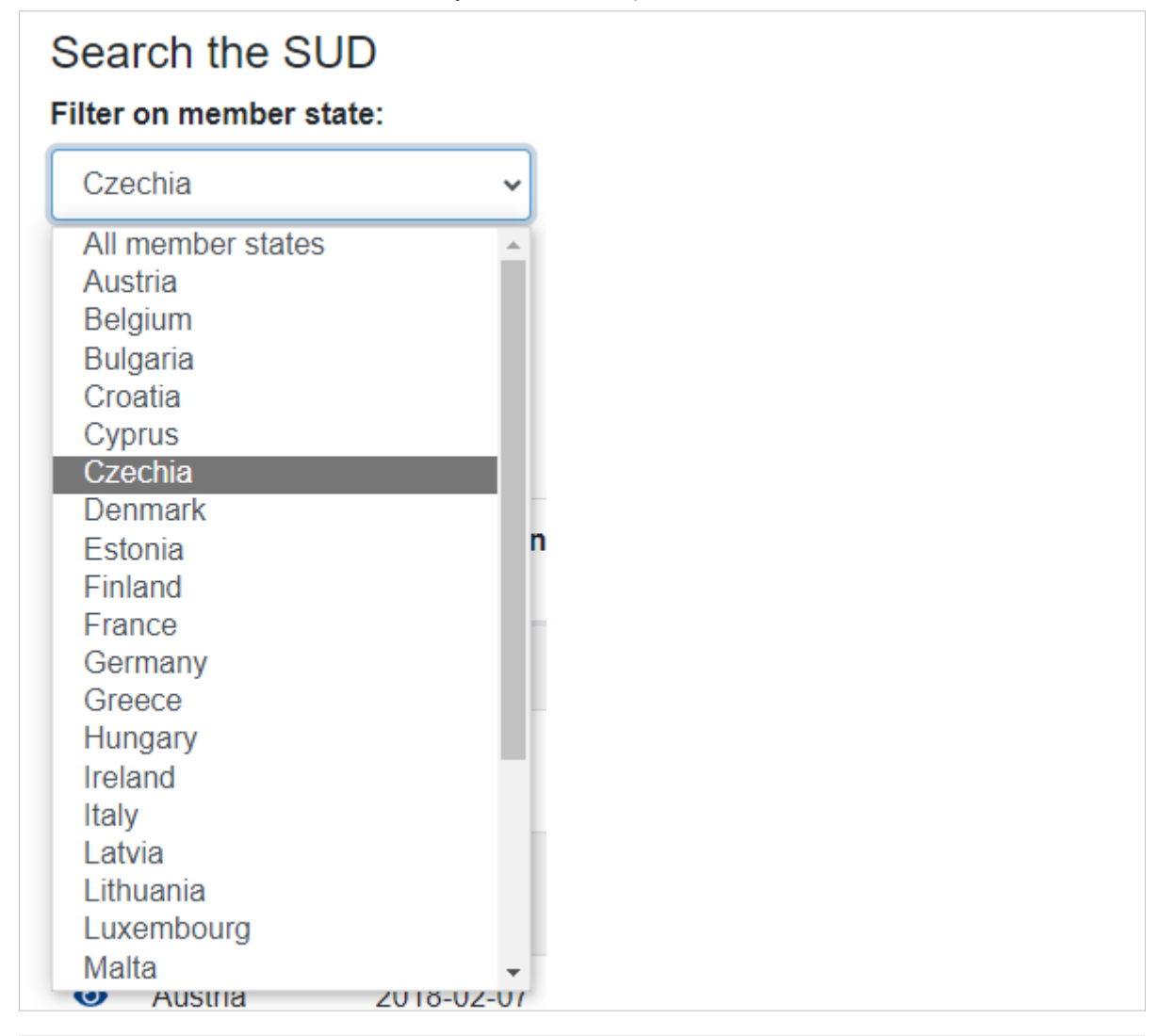

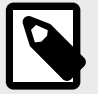

**NOTE**

You can select only one country at a time.

• **Submission date from**: enter the date manually or choose it using the calendar icon:

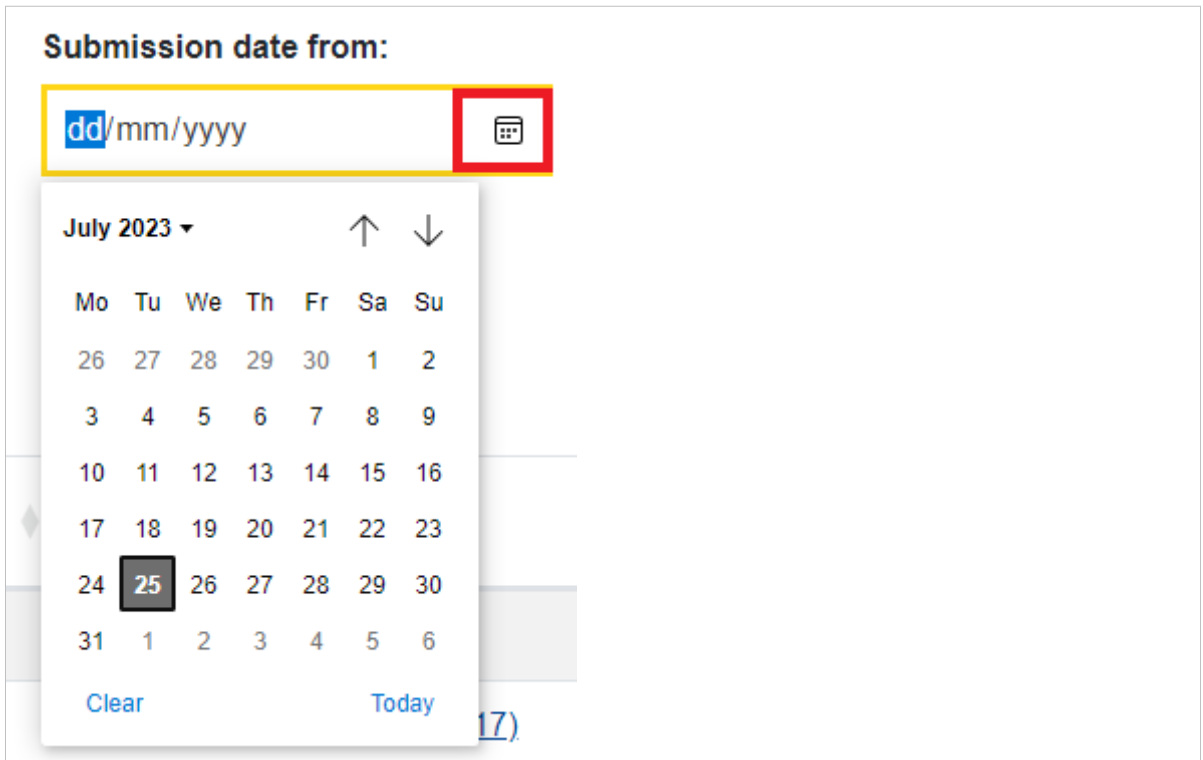

• **Submission date to**: enter the date manually or choose it using the calendar icon:

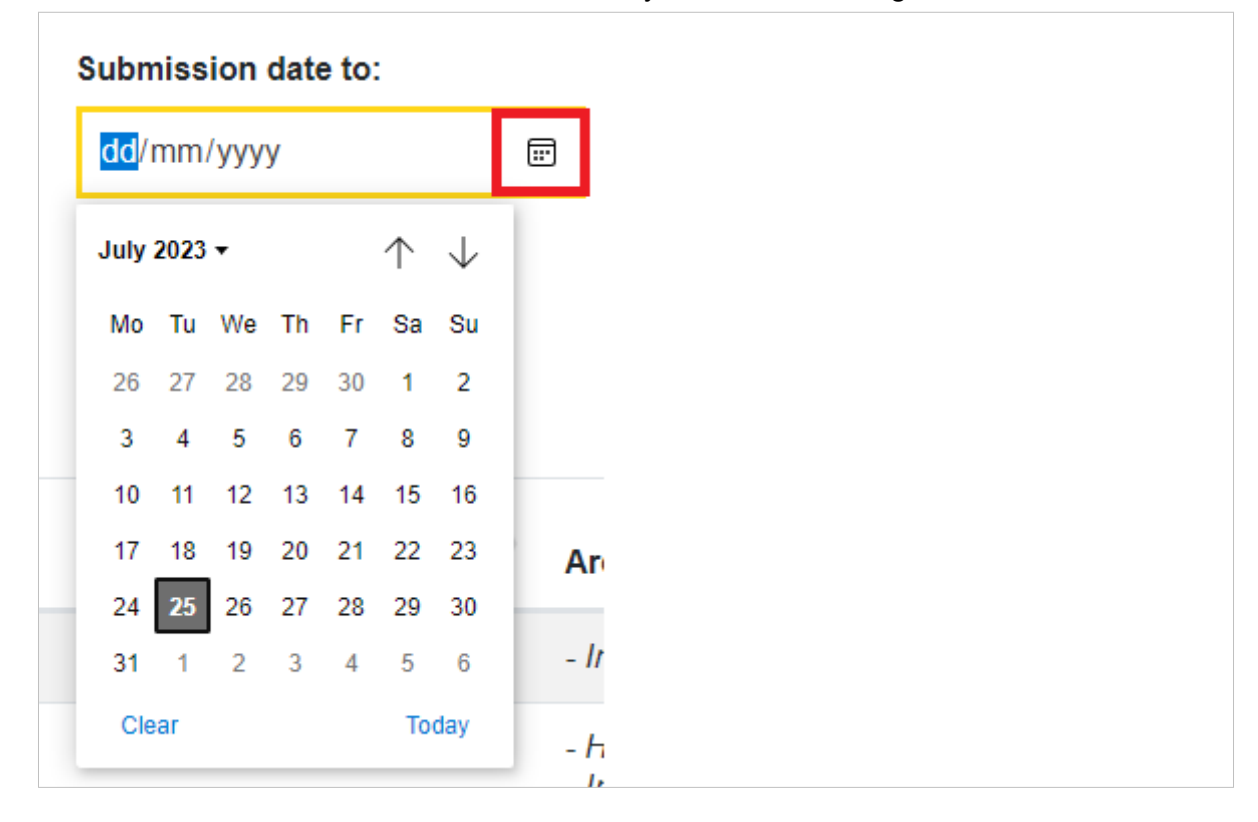

• **Areas**: choose the national indicator from the drop-down list.

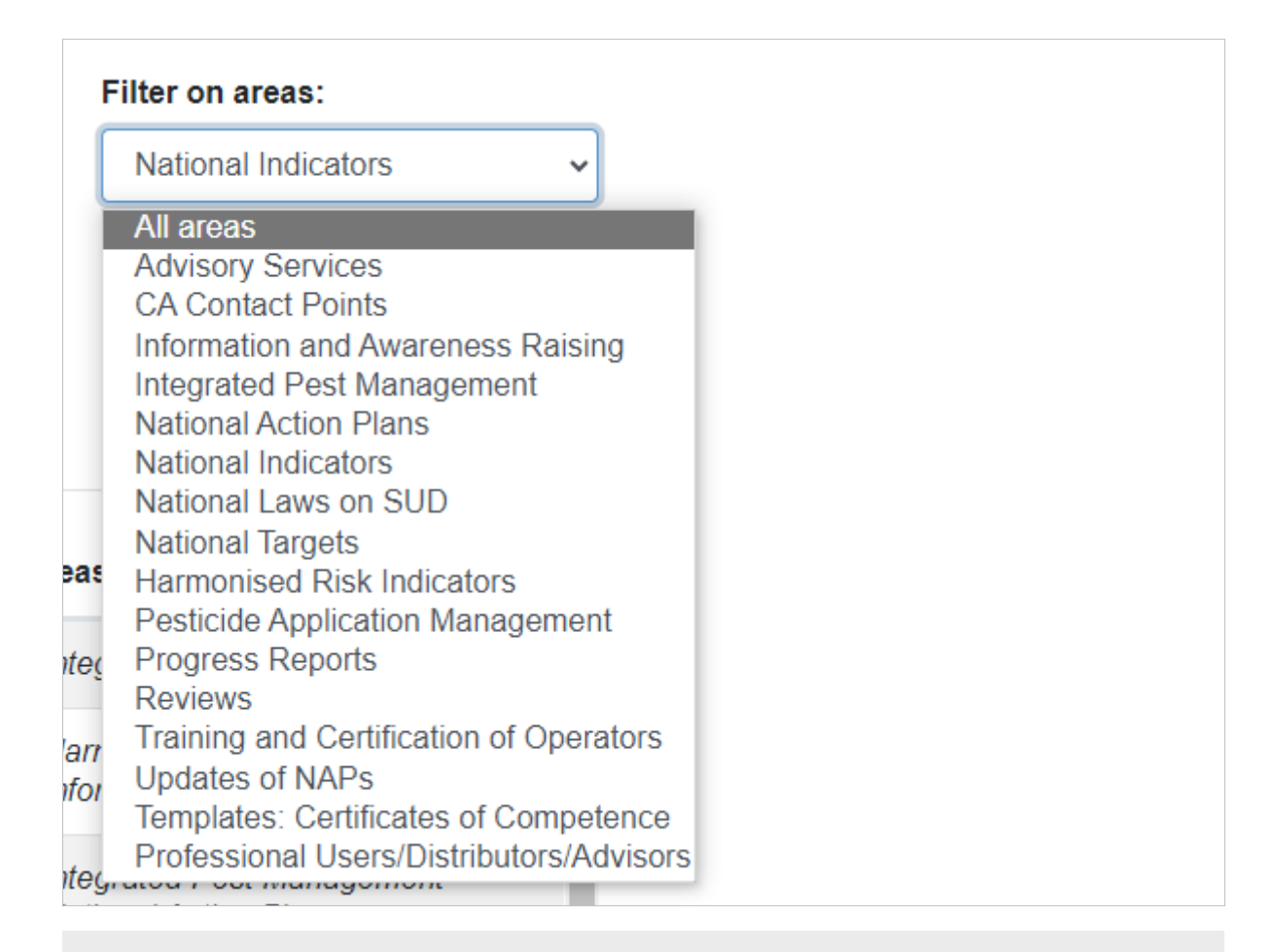

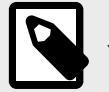

#### **NOTE**

You can select only one national indicator at a time.

To have all national indicators displayed on the list, select *All areas*.

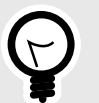

#### **TIP**

You can combine different filters to perform your search.

To **search** a SUD record, follow these steps:

1. Go to the **public list** and choose the relevant filters to apply to your search:

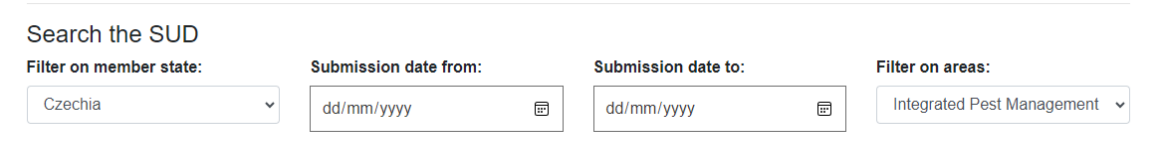

2. Once you are done, click **Filter**.:

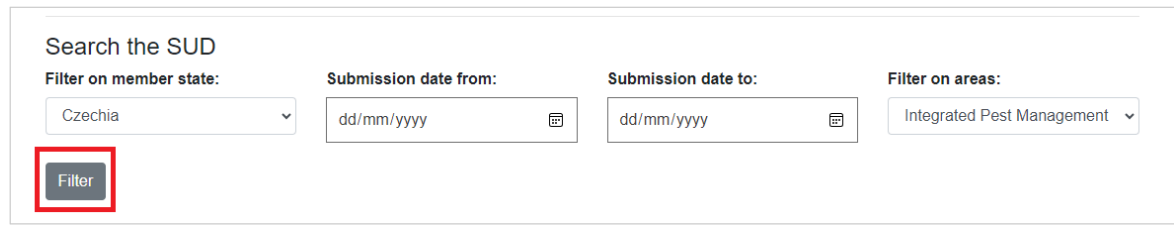

#### 3. The system will present the relevant results:

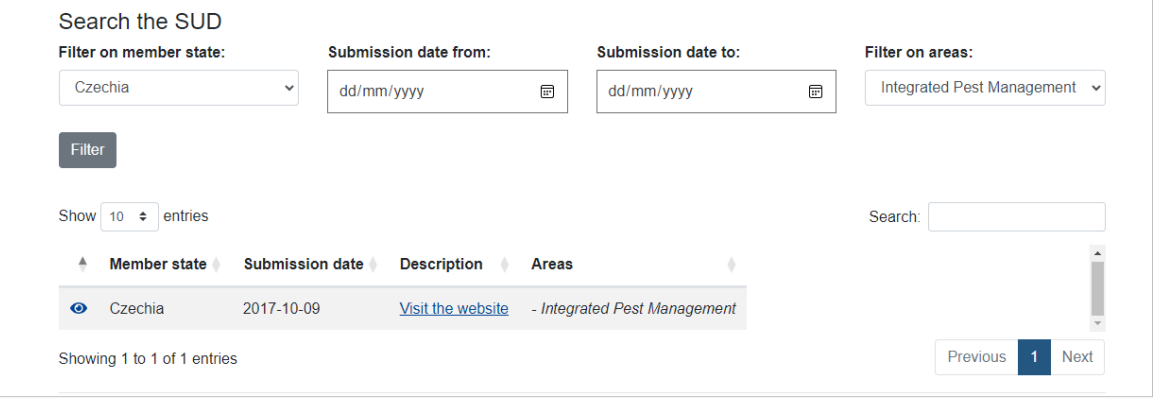

4. To **open the record**, click on the view icon:

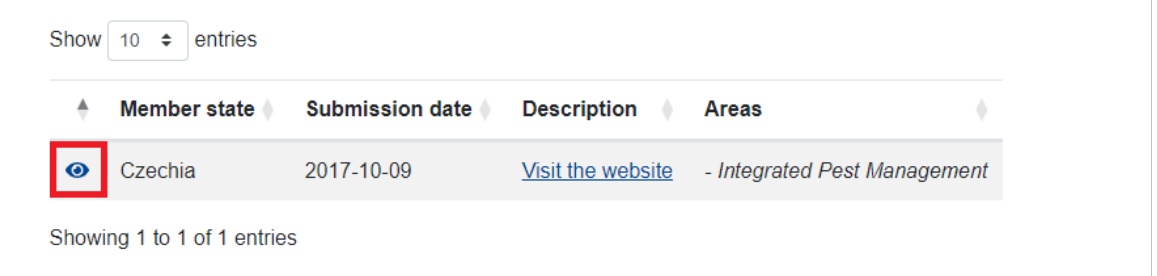

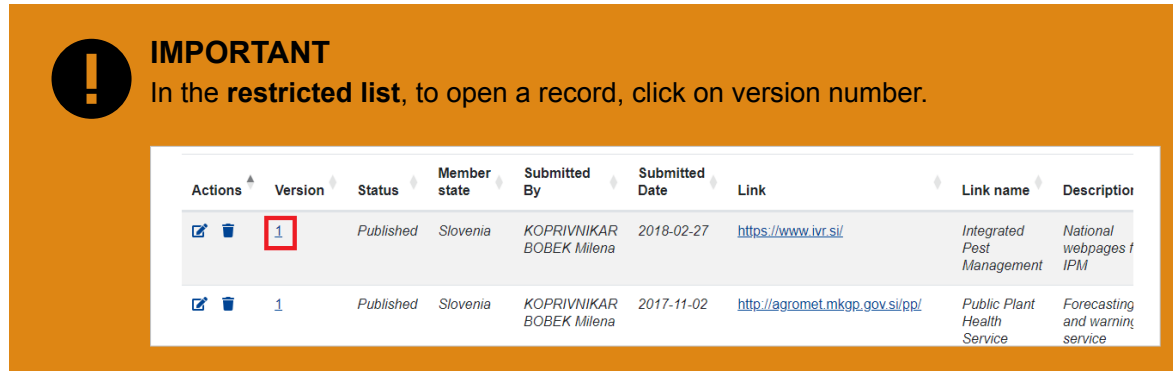

5. To go back to the list of filtered results, click at the top of your screen on the arrow to go back:

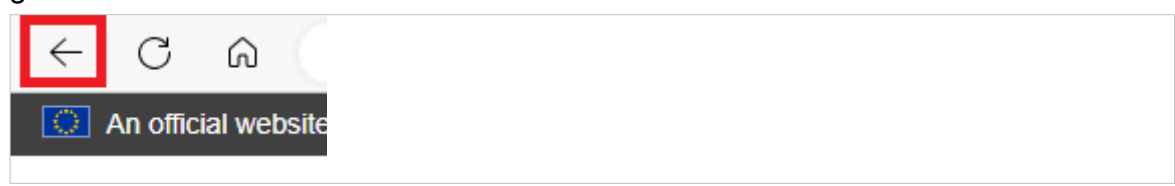

If you click **Back to list** at the bottom of the page, you will go back to the full list of records.

6. You can use the **free text search box** to refine your search:

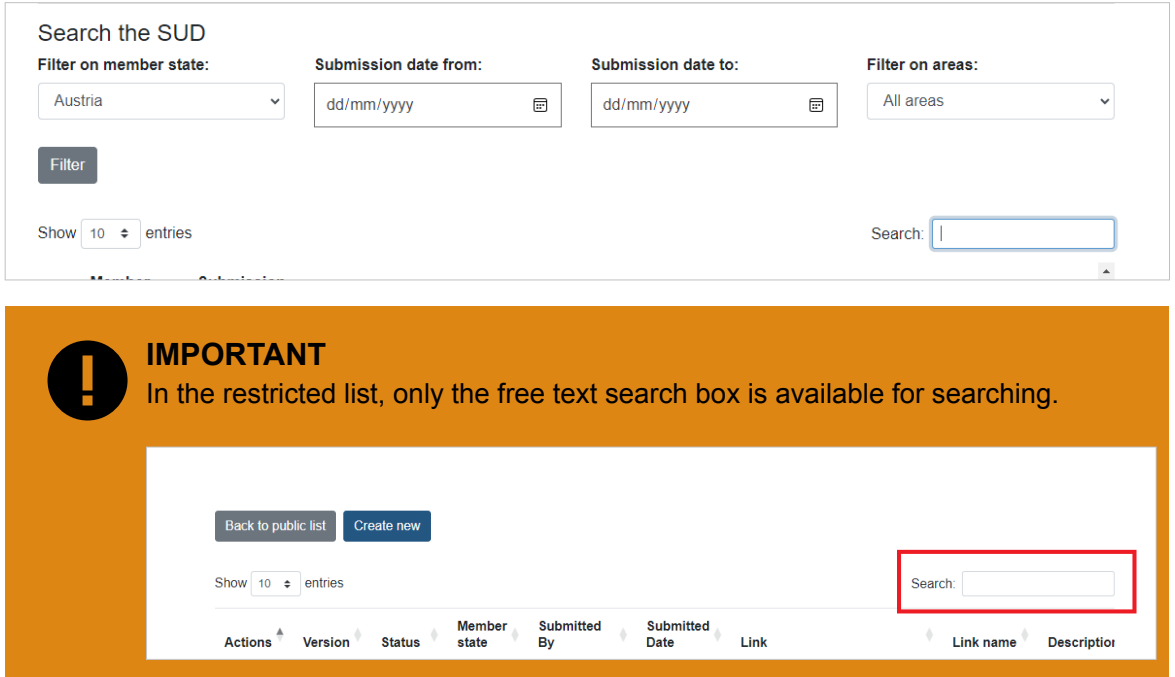

7. You can change the number of entries displayed on each page:

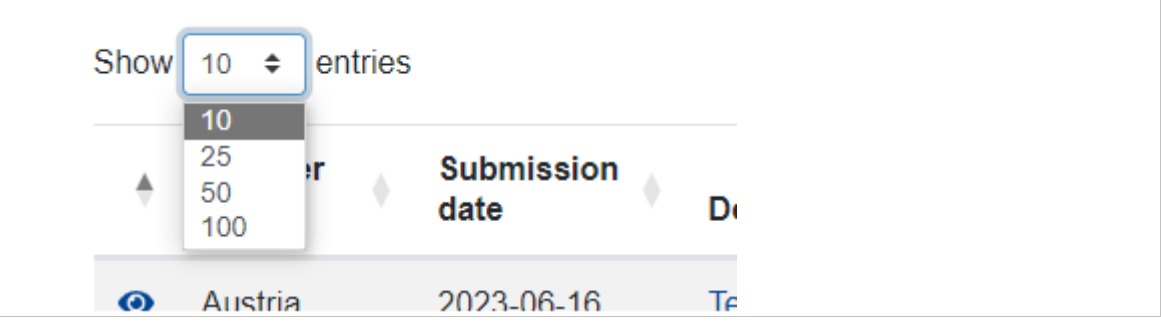

8. You can organise the results alphabetically or by date by clicking on the arrow next to each filter:

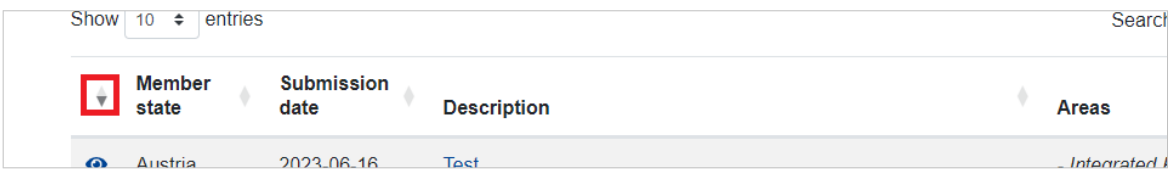

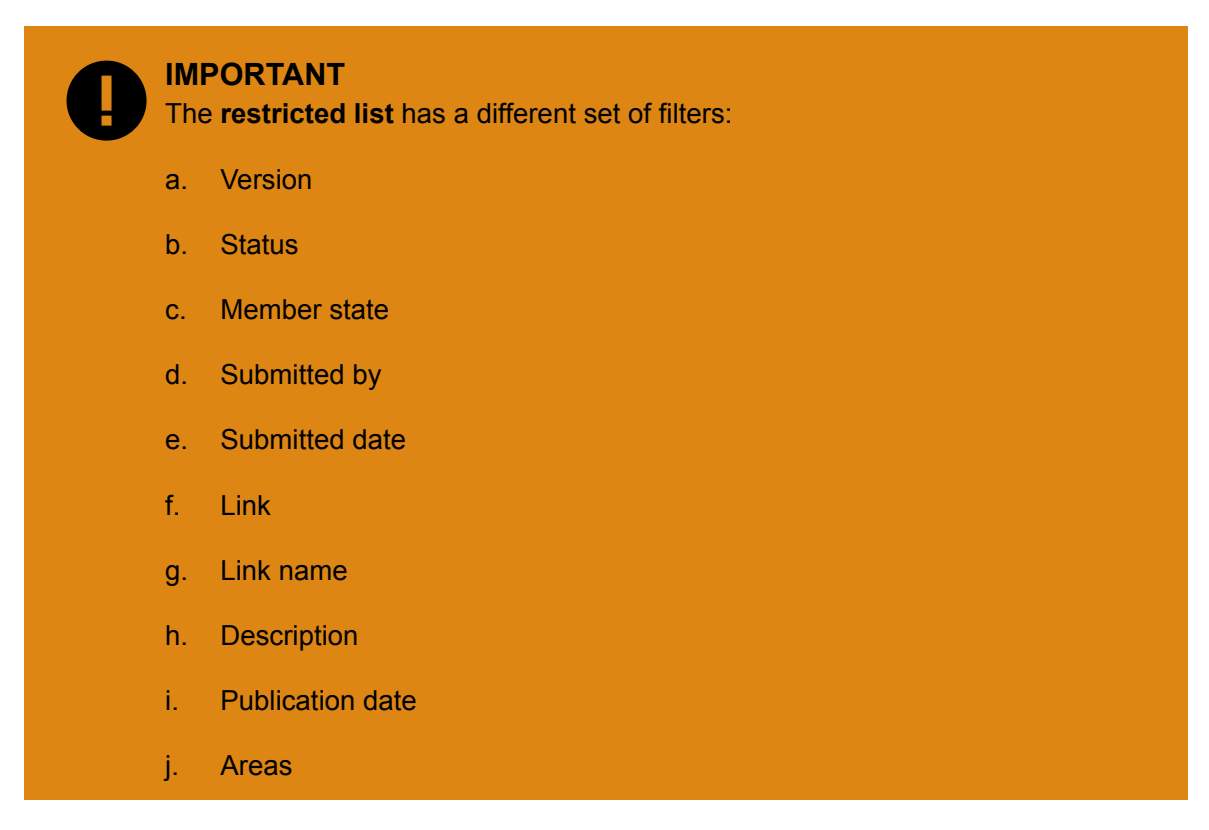

9. At the bottom of the page, you can see how many results were retrieved and how many records there are in total.

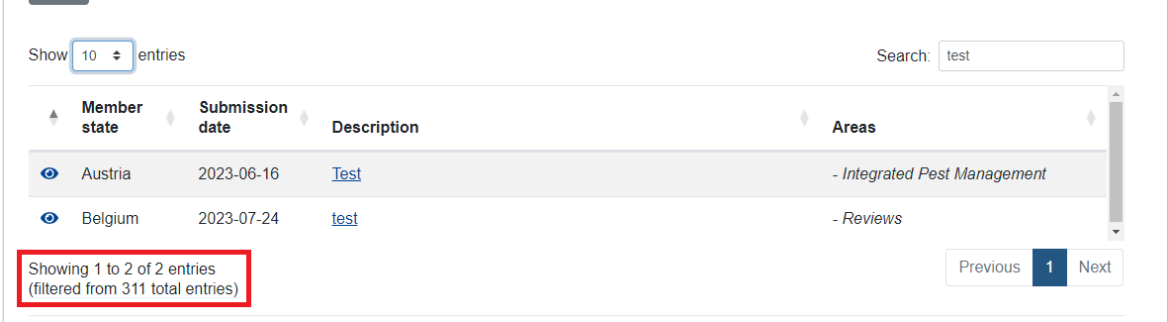

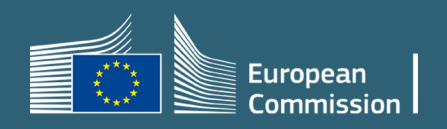